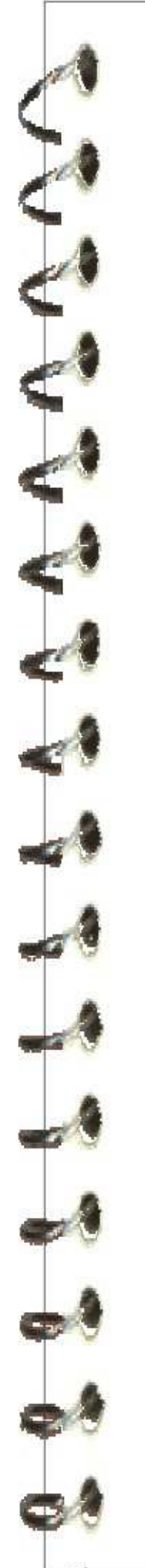

## Cartilla de Ejercicios Ope ra c i ó n Bá si c a

# W ord

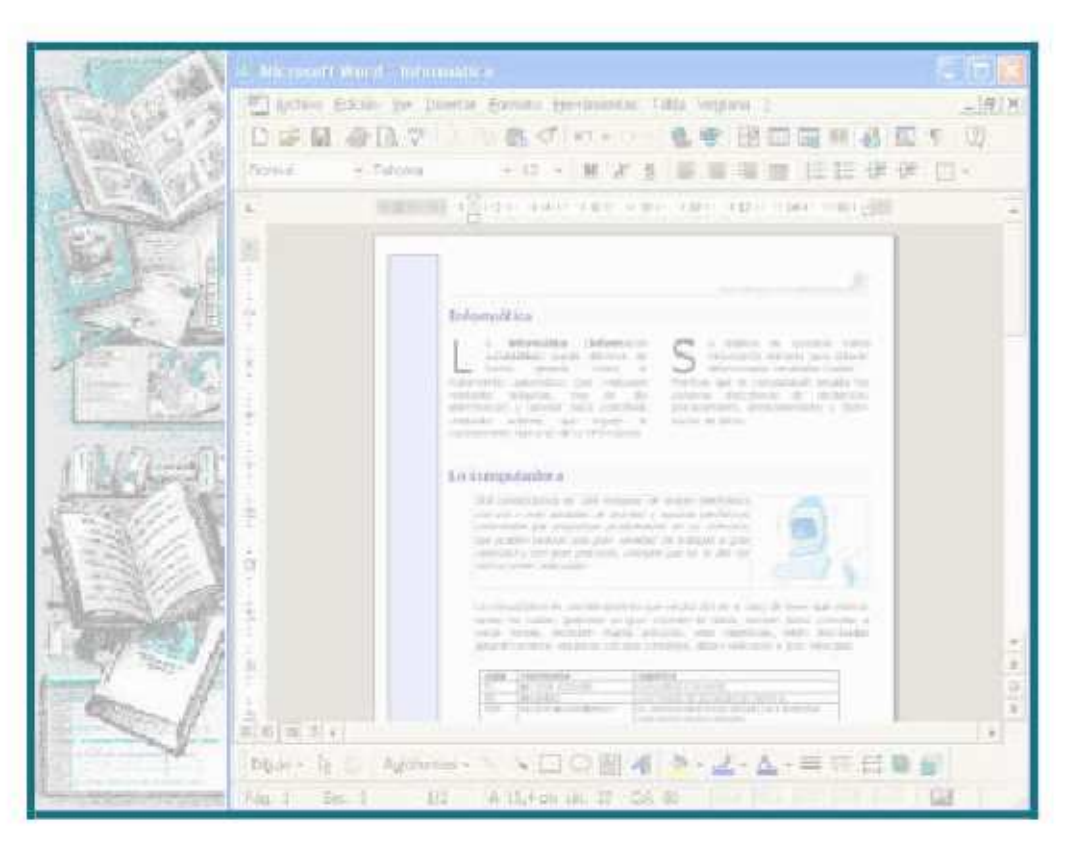

Versión 2007 - Copyright © CapInfo

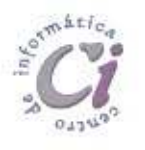

Centro de Capacitación en Informática Gerencia de Recursos Humanos

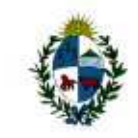

Administración Nacional de Educación Pública Consejo Directivo Central

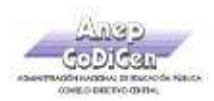

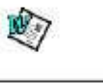

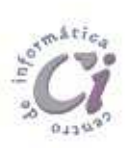

Página 2 Cartilla de Ejercicios - Operación Básica

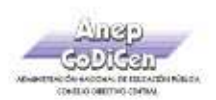

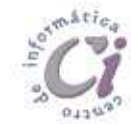

## - E j e r ci ci o P r áct i co 1 -

1) En un nuevo documento, ingresar el siguiente texto en fuente Arial 12ptos.

#### ¿Cómo surgieron los primates? Fuente Arial 18ptos, color rojo

Hace 40 millones de años, entre los mamíferos se desarrollaron diferentes tipos de monos llamados primates. Los primeros primates fueron animales pequeños, de hábitos nocturnos, que vivían (casi siempre) en los árboles. Con el tiempo, algunos de éstos fueron cambiando sus hábitos y características físicas: su cráneo fue mayor, creció su cerebro, podían tomar objetos con las manos, adaptarse al día y alimentarse de frutas y vegetales.

Fuente Times New Roman 16ptos, negrita, color verde

#### Los homínidos

Se llama así a una de las dos familias de monos en que se dividió el grupo de los primates. Mientras que en la familia del orangután, del gorila y del chimpancé no hubo cambios, hace 15 millones de años en la familia de los homínidos comenzó la evolución hasta el hombre actual

2) Realizar los siguientes puntos:

- a) Aplicar estilo cursivo al primer párrafo ("Hace...") y subrayado al segundo ("Con...").
- b) Modificar el tipo de fuente para el segundo párrafo siendo Bookman Old Style la que se deberá definir.
- c) Modificar el tamaño de la fuente para el tercer párrafo ("Se...") siendo 11ptos el que se deberá definir.
- d) Dejar una línea en blanco entre los títulos y los párrafos y entre los párrafos del documento.
- 3) Guardar el documento con el nombre Ejemplo1.doc bajo la carpeta o directorio EjWord en su disquete (Si no existe esta carpeta o directorio en su disquete, deberá crearla/o para así poder guardar los ejercicios realizados).
- Enviar el último párrafo con su título a la próxima hoja del documento. 4)
- Ingresar en el Resumen los datos del documento actual y guardar nuevamente dicho documento con el nombre Aspectos.doc bajo la misma carpeta que el anterior. 5)
- Salir de la aplicación y desde el Explorador de Windows abrir el documento guardado en primer término (Ejemplo1.doc). 6)
- Aplicar color azul a todo el documento exceptuando los títulos. 7)
- Guardar el documento actual en su disquete con el nombre AspectosB.doc. 8)

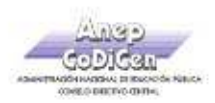

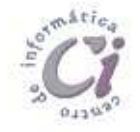

### - E j e r ci ci o P r áct i co 2 -

1) En un nuevo documento, ingresar el siguiente texto en fuente Bookman Old Style 10ptos.

#### Construcciones antiguas Fuente Tahoma 14ptos,

negrita y color verde Texto justificado

#### La Gran Muralla China

La construcción de la Gran Muralla fue ordenada por la dinastía Qin (208 AC) para defender el imperio chino del ataque de tribus nómades de mongoles y tártaros hacia el norte del territorio. Esta no se construyó toda de una vez, sino que se trató de la unión de varios muros que fueron construidos durante un período de aproximadamente 1.000 años. Su construcción se continuó a través de las sucesivas dinastías chinas por más de 1.500 años hasta la dinastía Ming (1.368 DC) extendiéndose de este a oeste por más de 7.300 kilómetros. Si bien fue construida inicialmente para proteger el antiguo imperio chino y luego se convirtió en una ruta de comercio muy importante para la economía china, poco a poco se fue constituyendo en un símbolo del ingenio y la voluntad del pueblo chino.

Las Pirámides de Egipto

Las pirámides del antiguo Egipto fueron construidas para albergar las tumbas de los faraones, en su creencia de que la auténtica vida comenzaba después de la muerte. Las tres grandes pirámides de la meseta de Giza situadas en el desierto sobre la ribera izquierda del Nilo, a 12 km de El Cairo están distribuidas de manera idéntica a como están las tres estrellas del cinturón en la constelación de Orión. La Gran Pirámide de Giza que es la única de las 7 Maravillas del Mundo Antiguo que aún sigue en pie, fue construida durante la cuarta dinastía por faraón Keops (2.640 AC). Su construcción demando más de 20 años y para ello fue necesario utilizar 2.300.000 bloques calcáreos de 2,5 toneladas de peso cada uno, que fueron colocados uno sobre otro hasta alcanzar los 147 metros de altura y 230 metros de ancho.

- 2) Especificar tamaño de papel A4 con márgenes izquierdo de 4cm y el resto de 2cm.
- 3) Aplicar sangría de 1ra línea en 2cm y definir interlineado en 1,5 líneas para cada párrafo del documento, excepto los títulos y subtítulos.
- 4) Centrar y aplicar borde inferior al título principal del documento, posteriormente copiar a los subtítulos el formato establecido para éste.
- 5) Cambiar el orden de la información, ahora el texto sobre la Gran Muralla China debe quedar al final del documento.
- 6) Guardar el documento con el nombre Formatos.doc en su disquete.
- 7) Copiar el primer párrafo de cada tema (incluyendo el subtítulo del mismo) en un nuevo documento de Word, el que se deberá guardar en la carpeta raíz del disquete con el nombre Partes.doc. Dicho texto deberá poseer sombreado etilo 15% y color verde lima para los párrafos y sombreado estilo trama clara y color turquesa para los subtítulos.
- 8) Guardar las modificaciones realizadas en todos los documentos.

Página 4 Cartilla de Ejercicios - Operación Básica

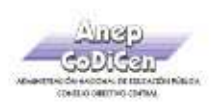

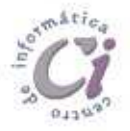

#### - E j e r ci ci o P r áct i co 3 -

1) En un nuevo documento, ingresar el siguiente texto (como aparece en el impreso, con faltas de ortografía para su posterior corrección) en fuente Time New Roman 12ptos y justificado. Tener en cuenta que el mismo tiene que prepararse de forma tal de que al escribir la sigla "TPL" la misma sea sustituida automáticamente por "Tecnología de producción limpia".

Fuente Arial 14ptos, color azul y alineación derecha Tecnología Limpia

Una tecnología limpia es la tecnología que al ser aplicada no produse efectos secundarios o transformaciones al equilibrio ambiental o a los sistemas naturales (ecosistemas).

Las tecnologías limpias tratan de reducir como a ebitar la contaminación, modificando el proceso y/o el producto. La incorporación de cambios en los procesos productivos puede generar una serie de beneficios económicos a las empresas tales como la utilización más eficiente de los recursos, reducción de los costos de recolección, transporte, tratamiento y dispocisión final.

Una tecnología de producción limpia puede ser identificada de varias maneras: o permite la reducción de emisiones y/o descargas de un contaminante, o la la reducción del consumo de energía eléctrica y/o agua sin provocar incremento de otros contaminantes; o logra un balance medioambiental más limpio aún cuando la contaminación cambia de un elemento a otro.

Para abordar la cuestión de la sostenibilidad ecológica de las actividades industriales puede ser útil contemplar la compatibilización ecológica de la actividad industrial como un proceso lineal o secuencial, en el que se avanza a lo largo del tiempo mediante la progresiva introducción de criterios ecológicos en la gestión de los sistemas industriales, bajo la presión de la creciente conciencia ambiental.

- $2)$ Especificar tamaño de papel carta con todos los márgenes de 3cm.
- 3) Corregir las faltas de ortografía que se encuentren en el documento.
- 4) Aplicar sangría izquierda y derecha de 2cm al último párrafo del documento.
- 5) Aplicar espaciado de 6ptos anterior y posterior a todo los párrafos del documento.
- 6) Cambiar la palabra "beneficios" por un sinónimo adecuado acorde a la redacción.
- 7) Trasladar el último párrafo al principio del documento (después del título).
- 8) Guardar el documento con el nombre Corrijo.doc en su disquete y salir de Word.
- 9) Abrir nuevamente dicho documento desde el Explorador de Windows y en otra ventana un nuevo documento en blanco en donde se deberán copiar los últimos tres párrafos del primer documento abierto. En el texto copiado últimamente reemplazar la palabra "limpia" por la palabra "pura" en todas las ocurrencias que se presenta en el mismo.
- 10) Guardar el nuevo documento con el nombre Cambios.doc en su disquete.

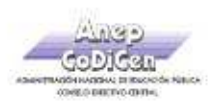

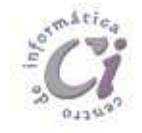

## - E j e r ci ci o P r áct i co 4 -

Ŷ

1) En un nuevo documento, ingresar el siguiente texto en fuente Arial 11ptos y justificado.

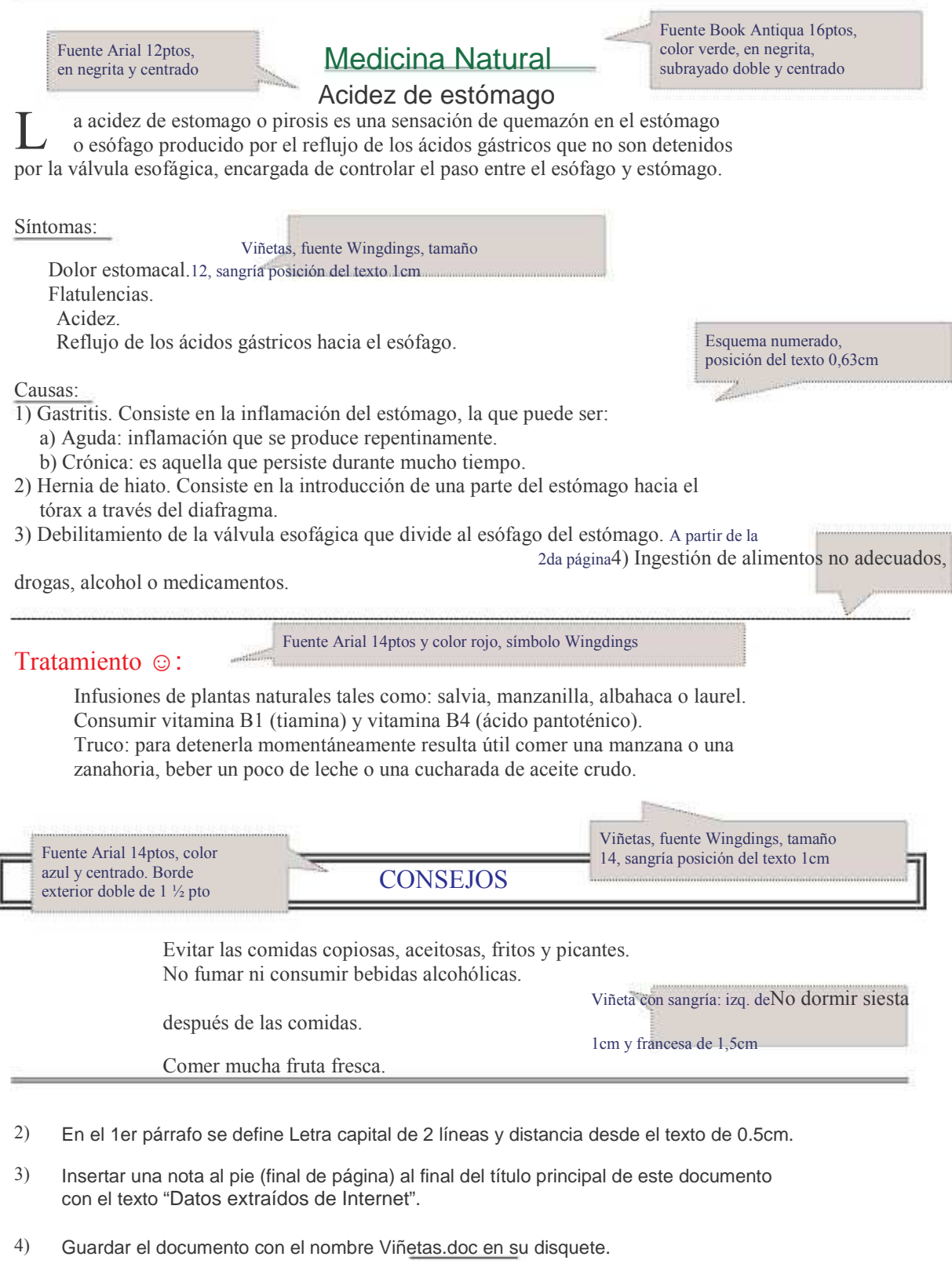

Página 6 Cartilla de Ejercicios - Operación Básica

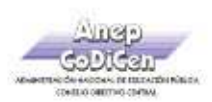

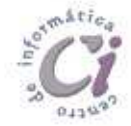

## - E j e r ci ci o P r áct i co 5 -

1) En un nuevo documento, ingresar el siguiente texto en fuente Times New Roman 12ptos y formato según se visualiza.

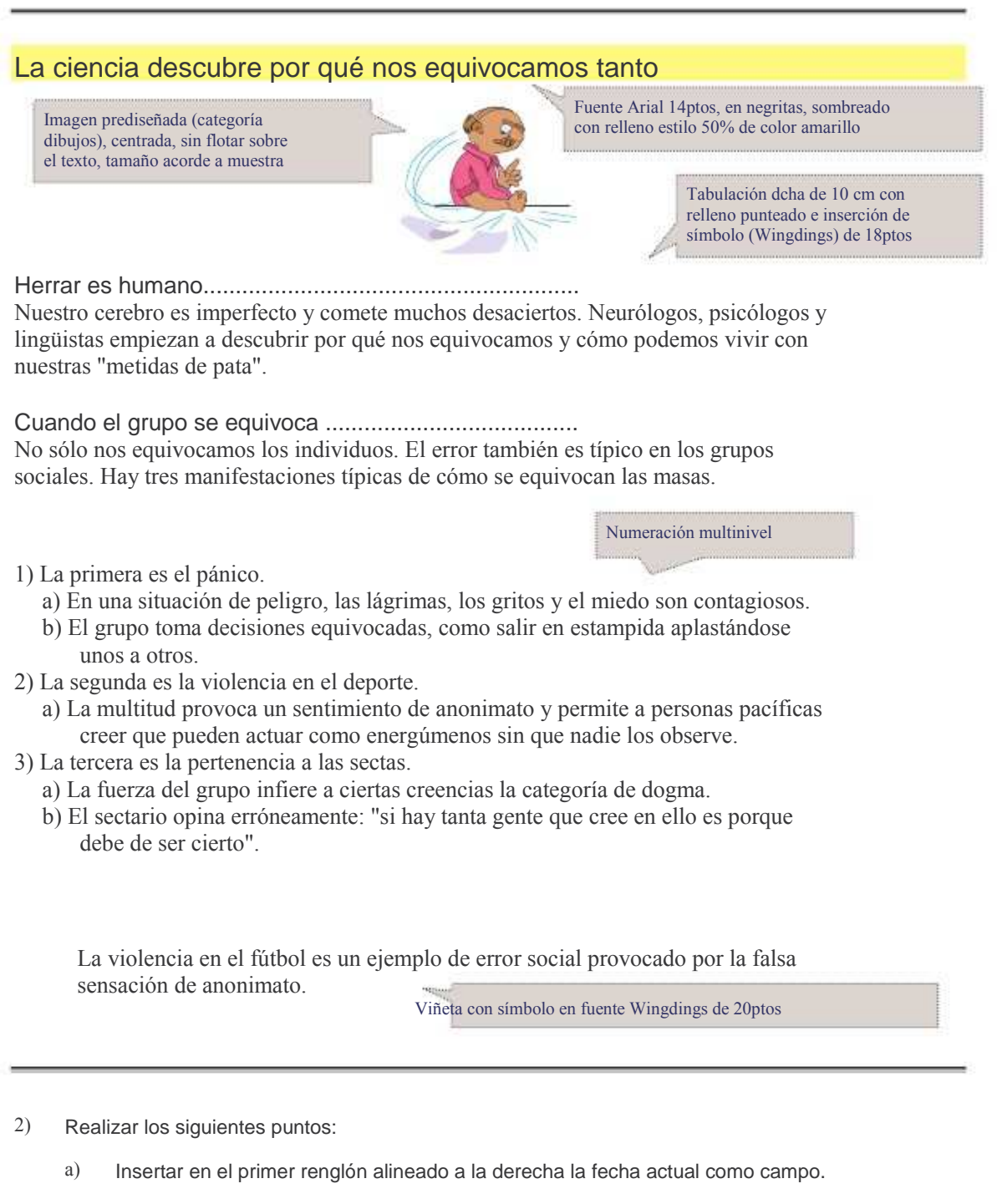

- $h)$ Definir al final del documento una tabulación izquierda a 5cm y otra derecha a 14cm con relleno punteado e ingresar en la primera tabulación el texto "Tomado de" y en la segunda "Internet".
- 3) Guardar el documento con el nombre Insertar.doc en su disquete.

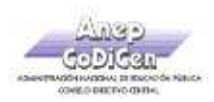

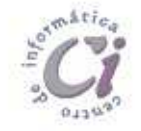

## - E j e r ci ci o P r áct i co 6 -

1) En un nuevo documento, ingresar el siguiente texto en fuente Arial 10ptos y justificado.

Supernova Fuente Tahoma 16ptos, color rojo

Una supernova es una explosión estelar que produce objetos muy brillantes en la esfera celeste, de ahí que se les llamase inicialmente Estella nova o simplemente Nova, ya que muchas veces aparecían donde antes no se observaba nada. Posteriormente se les agregó el prefijo "super" para distinguirlas de otro fenómeno de características similares pero menos luminoso, las novas.

Las supernovas dan lugar a destellos de luz intensísimos que pueden durar desde varias semanas a varios meses. Se caracterizan por un rápido aumento de intensidad hasta alcanzar un pico, para luego decrecer en brillo de forma más o menos suave hasta desaparecer completamente.

- 2) Reproducir el título y los dos párrafos en una segunda página, luego subrayarlos.
- 3) Definir un encabezado de página con el texto "Universo" y un pie de página con el texto "Espacio Ciencia", ambos centrados en fuente Arial 20ptos y color azul.
- 4) Guardar el documento con el nombre Encabezado-A.doc en su disquete.
- 5) Copiar la totalidad del documento actual a un nuevo documento y guardarlo con el nombre Encabezado-B.doc en su disquete.
- 6) A este nuevo documento definirle para todo el texto fuente Time New Roman de 20ptos, y posteriormente establecer:

a) Un encabezado para todas las páginas con el texto "Fenómenos del universo" seguido de un símbolo a su elección, de forma centrada, fuente Courier de 10ptos, en negritas, color verde y definición de borde exterior doble.

b) Un pie para las páginas impares donde deberá aparecer su nombre y apellido alineados a la izquierda, y a la derecha el número de página correspondiente (precedido de la palabra "página"). Un pie para las páginas pares donde deberá figurar el año actual.

- 7) Guardar los cambios efectuados al documento.
- 8) Recuperar el documento Encabezado-A.doc de su disquete y realizar los siguientes cambios:
	- a) Definir los siguientes márgenes: 5 cm para el superior e inferior, 3 cm para el izquierdo y derecho.
	- b) El encabezado debe estar definido a 3 cm del borde de la página y el pie a 2 cm.
	- c) Agregar al encabezado existente el símbolo Wingdingsen tamaño 16ptos y color rojo, y al pie de página la fecha del día, ambos alineados a la derecha.
- 9) Guardar los cambios efectuados al documento con el nombre Encabezado-C.doc.

Página 8 Cartilla de Ejercicios - Operación Básica

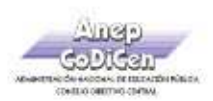

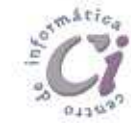

### - E j e r ci ci o P r áct i co 7 -

1) En un nuevo documento, ingresar el siguiente texto en fuente Comic Sans MS 10ptos, color púrpura y justificado

Turismo natural Fuente Bahamas 18 ptos, color verde y subrayado Uruguay ofrece espacios de extrema pureza ambiental libre de contaminaciones, donde se respira aire puro, se escucha el canto de las aves silvestres, se disfruta de la frondosidad de la vegetación y se aprecia panoramas de belleza extraordinaria. Como país natural ofrece

un sinfín de lugares donde el protagonista es la naturaleza en toda su dimensión. El turista tiene la posibilidad de realizar paseos a caballo, acampar en luga agrestes, caminar por el campo, andar en bicicleta, o simplemente descansar observando un hermoso atardecer con el acompañamiento de los sonidos de la naturaleza.

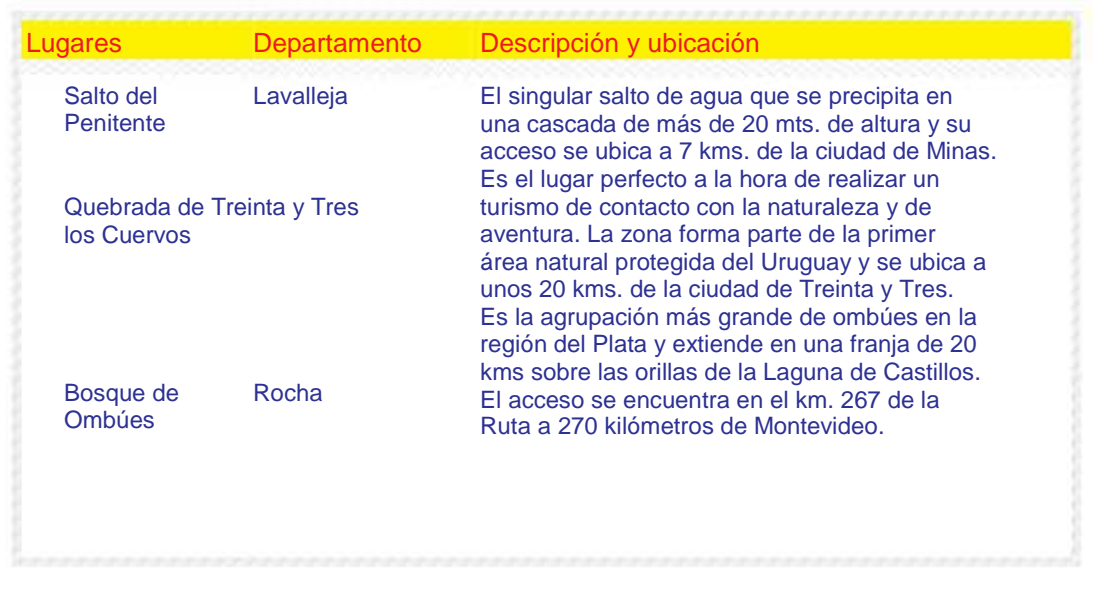

Por informes-------------------------------------------------------------- Ministerio de Turismo

- 2) Los bordes de la tabla se deben definir según se visualiza. El color de la fuente dentro de la tabla cambia por azul exceptuando los rótulos de columna que serán de color rojo.
- 3) Tener en cuenta que la tabla no ocupa todo el ancho de la página (0.5cm de distancia a cada margen). La primer columna de la tabla posee viñetas con sangría y posición del texto a 0,5cm. Los rótulos de columna tienen 11ptos, fuente color rojo y relleno amarillo.
- La imagen (Imagen7a.jpg) se encuentra flotando sobre el texto según se visualiza. 4)
- Definir un encabezado con su nombre a la izquierda y un pie de página con línea superior y el número de página a la derecha con el símbolo (fuente Wingdings). 5)
- Guardar el documento con el nombre Tablas.doc en su disquete. 6)

Cartilla de Ejercicios - Operación Básica

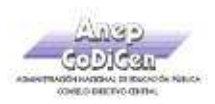

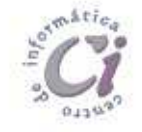

industria), flotando sobre el texto y ajuste alrededor

#### - E j e r ci ci o P r áct i co 8 -

1) En un nuevo documento, ingresar el siguiente texto en fuente Courier New 11ptos.

Fuente Arial 14ptos, negritas, centrado, color azul y subrayado sólo palabras

Satélites geoestacionarios Imagen prediseñada (categoría

 ¿Por qué los satélites geoestacionarios se mantienen fijos en el cielo?

 Para un observador terrestre, los satélites geoestacionarios son un punto fijo en el cielo. Sin embargo, esto sólo es una mera ilusión óptica, pues giran junto con la Tierra en su viaje por el universo.

 Ahora bien, para que un aparato de este tipo mantenga constante su órbita sobre nuestro planeta, ha de cumplir una serie de requisitos básicos.

 El primero es que hay que lanzarlo a una altura de 36.000 kilómetros, ya que a esta altitud la fuerza de atracción terrestre y la centrífuga se equilibran. También se consigue que el satélite que viaja a una velocidad de 10.900 kilómetros por hora, acompañe a nuestro planeta en su movimiento de rotación, que dura 24 horas. A una altura más baja, la nave se adelantaría al giro terrestre.

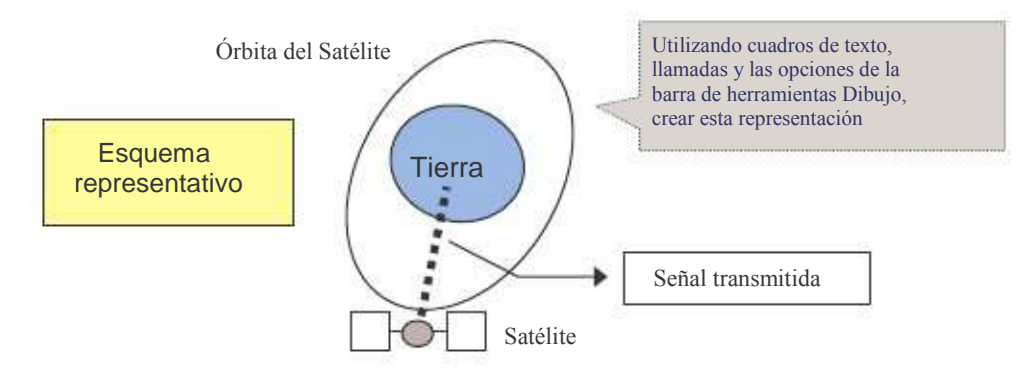

 En segundo lugar, la órbita del satélite siempre debe situarse sobre el ecuador terrestre, ya que a este nivel se establece una especie de lazo o varilla invisible que une nuestro planeta con el satélite geoestacionario.

- 2) Aplicar alineación justificada a todo el documento y definir sangría en primera línea de 2cm para cada párrafo.
- 3) Insertar una nota al pie al final de la página luego de la palabra "cielo" en el título con el siguiente texto: "Datos sustraídos de estudios realizados por el observatorio de Moscú".
- 4) Realizar una vista preliminar del documento y si tiene los recursos necesarios, imprimirlo.
- 5) Guardar el documento con el nombre Dibujos.doc en su disquete.

Página 10 **Cartilla de Ejercicios - Operación Básica** Cartilla de Ejercicios - Operación Básica

![](_page_10_Picture_0.jpeg)

![](_page_10_Picture_1.jpeg)

![](_page_10_Picture_2.jpeg)

#### - E j e r ci ci o R e v i s i ó n 1 -

- 1) En un nuevo documento, definir tamaño de papel A4 y los siguientes márgenes: superior e izquierdo de 3cm, inferior y derecho de 2cm.
- 2) Ingresar el texto de la página siguiente y aplicar según se visualiza: alineación, sangría, viñetas y aspecto (bordes, sombreados, estilos, etc.).
- 3) Copiar la tabla visualizada al final del mismo en la segunda página y el primer párrafo en la tercera.
- 4) Definir un pie de página para las páginas impares, con el siguiente texto alineado a la izquierda: "©Datos sustraídos de InfoMafalda"; y alineado a la derecha deberá mostrarse la numeración automática de página. Para el pie de las páginas pares, insertar el mismo texto, pero con la disposición cambiada. Agregar en ambos casos borde superior simple en los mismos.
- Aplicar interlineado 1,5 líneas, espaciado anterior y posterior de 6ptos en todos los párrafos del documento exceptuando a las filas de la tabla. 5)
- Insertar una nota al pie al final de la página en la palabra "Chat", utilizando el símbolo Wingdings con el siguiente texto: "Conversaciones interactivas en la Red". 6)
- Guardar el documento con el nombre Revis1.doc, en su disquete, bajo la carpeta o directorio Control1 (si no existe, deberá crearlo). 7)
- Copiar el contenido de la segunda y tercer página en un nuevo documento y a este nuevo documento guardarlo con el nombre Virus.doc en el directorio Control1 de su disquete. 8)
- En el documento Virus, mover el párrafo que se encuentra en la segunda hoja, al principio del documento antes de la tabla existente en el mismo. Verificar que sólo exista una página para dicho documento. 9)
- 10) Aplicar viñetas (utilizando símbolo a su elección) a todos los párrafos del documento Virus, exceptuando a las filas de la tabla. Definir interlineado doble y fuente Arial 14ptos para los mismos.
- 11) Agregar una nueva fila a la tabla de dicho documento con los siguientes datos: 2002 27%. Esto en el lugar que corresponda y manteniendo el formato aplicado a la misma.
- 12) Guardar el documento con el nombre Cambiado.doc en el directorio Control1 de su disquete.

![](_page_11_Picture_0.jpeg)

![](_page_11_Picture_2.jpeg)

Fuente Technical 20ptos y color azul, borde doble de 1/2 pto y sombreado con trama al 20% y color turquesa

#### **NetBus**

Un programador Sueco llamado Carl-Fredrik Neikter, diseño un programa troyano (Caballo de Troya) llamado NETBUS. Netbus consiste en un programa del tipo 'cliente' que se ejecuta, al igual que el Back Orifice, en una computadora remota para tener acceso a cualquier máquina conectada a Internet, mediante el protocolo de comunicaciones TCP/IP.

![](_page_11_Picture_6.jpeg)

Es necesario que en la computadora de la "víctima" este instalado el servidor de este programa. Este programa puede ser instalado de diversas maneras, algunas de las reportadas incluyen: transferencia de archivos vía Chat, como adjunto a E-mails, aprovechamiento de fallas de seguridad en navegadores y programas de correo e instalación física en máquinas. Viñeta con sangría en la posición del texto

de 1cm; sombreado con trama del 20%

![](_page_11_Picture_201.jpeg)

Imagen1r.gif flotando sobre el texto y estilo de ajuste cuadrado

El programa servidor del Netbus (el que se instala en la máquina de la víctima) nombre, esto hace dificultosa

![](_page_11_Picture_12.jpeg)

Fuente Book Antiqua 12ptos y color verde; alineación, borde doble azul en 1ra fila y sombreado según diseño

puede tener cualquier

la búsqueda, pero no la

imposibilita. Habitualmente, el Netbus lleva el nombre de PATCH.EXE (un

nombre muy común en sistemas que indica una actualización de algún sistema

![](_page_11_Picture_202.jpeg)

existente).

Página 12 Cartilla de Ejercicios - Operación Básica

![](_page_12_Picture_0.jpeg)

![](_page_12_Picture_2.jpeg)

![](_page_12_Picture_3.jpeg)

- 1) En un nuevo documento, ingresar el siguiente texto en fuente de letra Book Antiqua 11ptos, respetando los estilos aplicados en las distintas partes del mismo.

Fuente Times New Roman 18ptos y color azul

#### **Biodiversidad**

La Cumbre de la Tierra de Naciones Unidas, en 1992 en la ciudad de Río de Janeiro, definió la biodiversidad como "la variabilidad entre los organismos vivientes, incluyendo ecosistemas terrestres, marinos y otros ecosistemas acuáticos, y los complejos ecológicos de los cuales forman parte: esto incluye la diversidad dentro de las especies, entre las especies y de ecosistemas."

La biodiversidad o diversidad de la vida, también se define como el diccionario de la vida, la biblioteca genética formada por el conjunto de los genomas de los organismos existentes; es el conjunto de todos los seres vivos, especies y ecosistemas que existen en la tierra y su interacción.

Cada año desaparecen miles de especies y con ellas nuevas posibilidades de culturas agrícolas, productos industriales o medicinas para curar las enfermedades. Con la pérdida de diversidad, aumenta la uniformidad, la dependencia de unas pocas variedades de plantas para alimentarnos, y sobre todo crece la vulnerabilidad ante las plagas y las enfermedades.

La biodiversidad se pierde debido al deterioro y fragmentación de los hábitats, a la introducción de especies, la explotación excesiva de plantas, animales y peces, la contaminación, el cambio climático, la agricultura (reducción de las variedades empleadas, plaguicidas) y repoblaciones forestales con monocultivos de rápido crecimiento.

- 2) Realizar los siguientes puntos:
	- a) Modificar el formato de la fuente del título principal, siendo Arial 22ptos y color rojo la que se debe especificar.
	- b) Aplicar estilo cursivo al segundo párrafo.
	- c) Especificar subrayado por palabra al último párrafo.
- 3) Dejar una línea en blanco entre cada párrafo del documento.
- 4) Guardar el documento con el nombre Ej-1.doc.
- 5) Enviar a la siguiente página el texto a partir de "Cada año...".
- 6) Ingresar en el Resumen los datos del documento actual y guardar nuevamente el documento con el nombre Ej-1B.doc.
- 7) Sin salir del documento actual, borrar el último párrafo del documento y posteriormente guardar los cambios con el nombre Ej-1C.doc.

![](_page_13_Picture_1.jpeg)

![](_page_13_Picture_2.jpeg)

- 1) En un nuevo documento, ingresar el siguiente texto en fuente de letra Arial 10ptos, respetando los formatos aplicados en las distintas partes del mismo.

#### "Déjà vu" Una situación ya vivida

Fuente Impact 16ptos, negrita, color rojo y borde exterior simple

El término déjà vu (en francés 'ya visto', también paramnesia) describe la experiencia de sentir que se ha sido testigo o se ha experimentado previamente una situación nueva. Este término fue creado por el investigador psíquico francés Emile Boirac (1851-1917) en su libro L'Avenir des Sciences Psychiques, basado en un ensayo que escribió mientras estudiaba en la Universidad de Chicago. La experiencia del déjà vu suele ir acompañada por una convincente sensación de familiaridad y también por una sensación de sobrecogimiento o extrañeza. La experiencia de déjà vu parece ser muy común. En estudios formales, el 70% o más de la población afirma haberlo experimentado al menos una vez. Sin embargo, es extremadamente difícil invocar la experiencia del déjà vu en laboratorio, haciendo que se realicen pocos estudios empíricos.

#### La explicación de los científicos

Los psicoanalistas opinan que es fruto de los sueños diurnos, de las fantasías inconscientes de la persona. No es un hecho que suceda por azar, sino que suele estar relacionado con algo de gran importancia para el sujeto, hemos soñado con una situación y al ocurrir realmente nos resulta conocida.

Los psicólogos y los neurólogos lo consideran una alteración de la memoria, en el cerebro se activan por error los circuitos neuronales responsables de la sensación del recuerdo. Por eso se "recuerda" algo que realmente no ha pasado.

También está considerado como un fallo en la interpretación de los hechos en el tiempo. Una incapacidad de establecer primero una secuencia y luego otra, se debe a un retraso entre lo que estamos viendo y el tiempo que tarda nuestro cerebro en registrar el momento. Otros sin embargo opinan que es producto de una alteración de la percepción.

- 2) Definir tamaño de papel Carta, márgenes izquierdo de 3cm, y derecho, superior e inferior de 2cm.
- 3) Aplicar a todos los párrafos siguientes al subtítulo, sangría izquierda de 2cm e interlineado doble.
- 4) Cambiar a mayúsculas el título del documento y centrarlo.
- 5) Copiar el formato del título al subtítulo y luego eliminar el borde para este.
- 6) Aplicar sombreado con trama estilo del 10% y color automático a los dos párrafos siguientes al título principal del documento.
- 7) Guardar el documento con el nombre Ej-2.doc.
- 8) Abrir un nuevo documento de Word y mover a este, todo el texto a partir del subtítulo al final. Guardar dicho documento con el nombre Ej-2A.doc y salir del mismo.
- 9) Guardar el documento nombrado anteriormente como Ej-2.doc con el nombre Ej-2B.doc.

Página 14 Cartilla de Ejercicios - Operación Básica

![](_page_14_Picture_0.jpeg)

![](_page_14_Picture_2.jpeg)

![](_page_14_Picture_3.jpeg)

- 1) En un nuevo documento, ingresar el siguiente texto (como aparece en el impreso, con faltas de ortografía para su posterior corrección) en fuente Arial 10ptos y justificado:

Fuente Arial 10ptos Tormentas eléctricas Fuente Arial 18 ptos, subrayado y color verde El rayo es una enorme chispa o coriente eléctrica que circula entre dos nubes o entre una nube y la tierra. El rayo puede cruzar kilómetros de distancia y se origina en un tipo de nube llamada cumulonimbus o nube de tormenta (los cumulunimbus son nubes de gran extensión vertical que se caracterizan por la generación de lluvias, a menudo superan los 10 Km de altura, dentro de estas, es frecuente encontrar fuertes corrientes de aire, turbulencia, regiones con temperaturas muy inferiores a a la de congelación, cristales de hielo y granizos). El rayo es uno de los fenómenos más peligrosos de la atmósfera y dura unos pocos segundos, es siempre brillante y casi nunca sigue una línea recta para llegar al suelo o quedarse suspendido en el aire, adoptando formas parecidas a las raíces de un árbol. El rayo es una descarga eléctrica. En general, las partes superiores de las nuves de tormenta poseen carga positiva, mientras que en las partes centrales predominan las cargas negativas. La región de máxima intensidad de campo eléctrico se halla entre ambas zonas de distinta polaridad. Cuando se produse el rayo se origina el trueno. El calor producido por la descarga eléctrica,

calienta el aire y lo expande bruscamente, dando lugar a ondas de presión que se propagan como ondas sonoras. Cuando esas ondas sonoras pasan sobre el observador, éste persive el ruido denominado trueno.

La velocidad del sonido del trueno se propaga más lentamente que el rayo, a unos 300 metros por segundo, por esta razón el trueno se olle después de desaparecer el rayo.

El trueno se debe a que el sonido que se produce a lo largo de todo el recorrido de la descarga eléctrica, puede medir kilómetros de longitud.

- 2) Aplicar el corrector ortográfico a todo el documento.
- 3) Buscar la palabra "expande" y reemplazarla por un sinónimo acorde a la redacción.
- 4) Definir en todos los párrafos sangría de primera línea de 1,5cm e interlineado doble.
- 5) Cambiar el formato de todo el texto exceptuando al título a fuente Courier New 12ptos.
- 6) Guardar el documento con el nombre Ej-3.doc.
- 7) Copiar los tres últimos párrafos en un nuevo documento colocando a cada uno en una página diferente. Posteriormente guardar dicho documento con el nombre Ej-3B.doc

![](_page_15_Picture_0.jpeg)

![](_page_15_Picture_2.jpeg)

- 1) En un nuevo documento, ingresar el siguiente texto en fuente Arial 10ptos.

![](_page_15_Picture_5.jpeg)

- 2) Insertar en el subtítulo "Otros" una nota al pie al final de la página con el símbolo (Wingdings) para la cual deberá escribir en fuente Courier de 8ptos: "No se confíe de los mismos, algunos pueden fallar".
- Especificar tamaño de papel Letter 8 ½ x 11 pulgadas, con todos sus márgenes de 3cm. 3)
- Definir interlineado doble para todo el documento. 4)
- Guardar el documento con el nombre Ej-4.doc. 5)
- Dividir el documento en dos páginas: con "Piropos" en la primer página y "Otros" en la segunda. 6)
- Posteriormente en la primer página: 7)
	- a) Eliminar todas las viñetas definidas actualmente.
	- b) Agregar en la línea anterior a cada piropo un texto identificando su número (por ejemplo "piropo nº1") y definir en este una viñeta con el símbolo (como se muestra en el cuadro adjunto). Hacer lo mismo para los restantes piropos de esta página.

Piropo nº 3 Voy a matar a mi profesor de astronomía. No todas las estrellas están en el cielo.

- c) El texto del piropo debe tener sangría izquierda de 1,5 cm.
- 8) Guardar el documento con el nombre Ej-4B.doc.

Página 16 **Cartilla de Ejercicios - Operación Básica** Cartilla de Ejercicios - Operación Básica

![](_page_16_Picture_0.jpeg)

![](_page_16_Picture_2.jpeg)

![](_page_16_Picture_3.jpeg)

- 1) En un nuevo documento, ingresar el siguiente texto en fuente Bookman Old Style 11ptos, respetando los formatos aplicados en las distintas partes del mismo.

#### Grandes Descubrimientos médicos

Fuente Arial 12ptos, centrado y color rojo

Las vacunas Fuente Arial 18 ptos y color azul, centrado, subrayado solo palabras

![](_page_16_Picture_10.jpeg)

Las vacunas tienen sus orígenes remotos en la India, o tal vez en China. El término deriva del latín (vacca) y fue utilizado por primera vez por el inglés Edward Jenner (1749-1823), luego de largos estudios sobre la cow-pox, el 14 de mayo de 1796 extrajo virus purulento de una granjera contaminada y lo inoculó en el brazo de un joven (James Phipps), quien al cabo de varios días presentó en la vacunación una pústula que se curó por sí sola. Posteriormente demostró que el joven no era afectado por la enfermedad.

Algunos descubrimientos:

Tabulaciones alineadas a la izquierda con relleno punteado

![](_page_16_Picture_195.jpeg)

Texto publicado en ------------------- www.revistamedica.8m.com

- 2) Las tabulaciones corresponden a 6, 10 y 13cm respectivamente con alineación izquierda.
- 3) La última línea de texto corresponde a un texto con tabulación: la 1ra marca a 3cm con alineación izquierda y la 2da marca sobre el margen derecho con alineación derecha.
- 4) La imagen corresponde al archivo Imagen5b.jpg, se encuentra flotando sobre el texto, presenta estilo de ajuste cuadrado, una distancia del texto de 1cm a la derecha y línea azul doble de 3ptos.
- Insertar al inicio del texto "Algunos descubrimientos" el símboloen color rojo y tamaño 16ptos; y al final del primer párrafo luego de la palabra " cow-pox " una nota al pie al final documento de forma numerada y con el texto "viruela de las vacas". 5)
- Guardar el documento con el nombre Ej-5.doc. 6)

![](_page_17_Picture_0.jpeg)

![](_page_17_Picture_2.jpeg)

Imagen6b.jpg flotando sobre el texto y ajuste según se muestra

al rapport determined to have been astabled

## - E j e r ci ci o R e p as o 6

- 1) En un nuevo documento, ingresar el siguiente texto en fuente Arial 11ptos, respetando los formatos aplicados en las distintas partes del mismo.

#### FUENTES DE ENERGIA

La energía es la fuerza vital de nuestra sociedad. De ella dependen la iluminación de interiores y exteriores, el calentamiento y refrigeración de nuestras casas, el transporte de personas y mercancías, la obtención de alimento y su preparación, el funcionamiento de las fábricas, etc.

Las fuentes de energía se pueden clasificar en:

- 1. RENOVABLES
- 2. NO RENOVABLES

#### FUENTES DE ENERGIA RENOVABLES

Las energías renovables son aquellas que llegan en forma continua a la Tierra y que a escalas de tiempo real parecen ser inagotables.

Energía Hidráulica.

Energía Solar.

Viñetas, sangría izquierda 0,5cm y

Numeración sangría izquierda 0,5cm y posición del texto a1cm

posición del texto a1cm

 Energía Eólica. Energía de Biomasa.

#### FUENTES DE ENERGIA NO RENOVABLES:

Son aquellas que existen en una cantidad limitada y que una vez empleada en su totalidad no puede sustituirse, ya que no existe sistema de producción o la producción es demasiado pequeña para resultar útil a corto plazo.

- Carbón. Petróleo. Gas Natural. Energía Nuclear.
- 2) Dividir el documento en tres páginas (cada aparición de la palabra "FUENTES" debe quedar en una página diferente).
- 3) Definir encabezados y pies de páginas de la siguiente manera:
	- a) Para las páginas impares: Encabezado "Revista Naturaleza y Tecnología" en fuente Tahoma 12ptos, alineación derecha y color azul con borde inferior del mismo color. Pie "Hoja Nº X" donde X representa la numeración de página en fuente Arial de 10ptos, alineación al centro y color verde con borde superior del mismo color.
	- Para las páginas pares: Encabezado idem al encabezado de las páginas impares pero con el texto "Edición especial". Pie idem al de las páginas impares. b)
- 4) Guardar el documento con el nombre Ej-6.doc.

Página 18 Cartilla de Ejercicios - Operación Básica

![](_page_18_Picture_0.jpeg)

![](_page_18_Picture_2.jpeg)

![](_page_18_Picture_3.jpeg)

- 1) En un nuevo documento, ingresar el siguiente texto en fuente Arial 10ptos, color azul y justificado, respetando los formatos aplicados en las distintas partes del mismo.

![](_page_18_Picture_6.jpeg)

- 2) Definir un encabezado para todas las páginas de este documento con el texto: "Tomado de www.planeta-animal.com", con el siguiente formato: centrado, fuente Arial 12ptos, en negritas, color verde y sombreado en color amarillo.
- La tabla ocupa todo el ancho (entre los márgenes) con bordes según diseño. La primer columna tiene las imágenes imagen7b1.jpg e imagen7b2.jpg con fondo color turquesa. 3)
- Guardar el documento con el nombre Ej-7.doc. 4)
- En un nuevo documento de Word copiar solo el contenido de la tabla, imágenes incluidas. Posteriormente organizar el texto de forma que las imágenes queden flotando sobre el mismo con ajuste cuadrado pero en este caso alineadas a la derecha. 5)
- En este último, separar cada oración en un párrafo independiente y posteriormente definir viñetas con el símbolo (Wingdings) y espacio con posición del texto a 1,2cm. 6)
- Guardar el nuevo documento con el nombre Ej-7B.doc. 7)

![](_page_19_Picture_0.jpeg)

![](_page_19_Picture_2.jpeg)

- 1) En un nuevo documento, ingresar el siguiente texto en fuente Book Antiqua 10ptos, respetando los formatos aplicados en las distintas partes del mismo.

![](_page_19_Figure_5.jpeg)

#### No sólo teoría

Los esfuerzos de la comunidad científica apuntan, en principio, a trabajar sobre objetos microscópicos, como átomos o fotones. Para el caso de seres humanos, esto parece imposible en un futuro cercano.

Científicos de un laboratorio australiano consiguieron teletransportar luz en forma instantánea a un metro de distancia. Esto se consiguió leyendo la información básica de los rayos de luz (los fotones); esta información fue captada por otros fotones, que formaron una réplica instantánea de los originales. Este fenómeno es tan extraño que ni siquiera Albert Einstein creía en él. En los informes se habla de la posibilidad de llegar a teletransportar moléculas en el lapso de una década.

 na de las especulaciones inmediatas es que esto podría llevar a la construcción de computadoras de velocidades impensadas hasta el día de hoy. Esto es así porque todo cálculo realizado por una computadora en última instancia siempre es realizado a na de las especulaciones inmediatas es que esto podría llevar a la construcción d<br>computadoras de velocidades impensadas hasta el día de hoy. Esto es así porque<br>través de electricidad que circula por circuitos. Y es el tie electricidad el que limita la velocidad de las máquinas.

- 2) Aplicar al último párrafo interlineado de 1,5 líneas y estilo cursivo.
- 3) Guardar el documento con el nombre Ej-8.doc.
- 4) Definir sangría en primera línea de 2cm y espaciado posterior de 6ptos a todos los párrafos del documento exceptuando el primero y el último.
- 5) Dividir el documento en dos páginas desde el texto "No solo Teoría" y definir un pie de página en el cual se debe escribir en Fuente Arial 8ptos, color rojo y borde superior, el siguiente texto: "Los inventos del siglo 20".
- 6) Guardar el documento con el nombre Ej-8B.doc.

Página 20 Cartilla de Ejercicios - Operación Básica

![](_page_20_Picture_1.jpeg)

![](_page_20_Picture_2.jpeg)

#### - E j e r ci ci o R e v i s i ó n 2 -

- 1) En un nuevo documento, definir tamaño de papel Carta y los siguientes márgenes: superior e inferior de 3cm, izquierdo de 3,5cm y derecho de 1,5cm.
- 2) Ingresar el texto de la página siguiente y aplicar según visualiza: alineación, sangría, viñetas y aspecto (bordes, sombreados, estilos, etc.)
- 3) La letra capital visible en el mismo esta definida en fuente Bahamas, abarca 2 líneas con una distancia desde el texto de 0,5cm. La tabla se encuentra centrada entre los márgenes izquierdo y derecho de la página y presenta el formato que se muestra.
- Definir un encabezado de página para todas las páginas del documento, con el texto "Ciencia y tecnología" con alineación centro, en color rojo y con borde inferior doble. Definir un pie de página igualmente para todas las páginas con el texto "☺ Inventos Uruguayos" con alineación derecha y en color azul; y a la izquierda, el número de página precedido de la palabra "Página" en color verde. 4)
- Insertar una página en blanco al principio del documento en la cual deberá diseñar, valiéndose de las herramientas conocidas, una carátula para este documento, la cual no debe mostrar encabezado ni pie de página. 5)
- Aplicar interlineado doble en todos los párrafos del documento, y 1,5 líneas para las filas de la tabla creada en el mismo. 6)
- Insertar una nota al pie al final de la página en la palabra "UPA", utilizando el símbolo (Wingdings) con el siguiente texto: "Está especialmente diseñada para la producción de agua potable para ciudades y para localidades durante episodios de desastre o de extrema emergencia". 7)
- Agregar al final del documento el siguiente texto respetando las marcas de tabulación establecidas para ello: 8)

Edición especial................... Nª 15................Asoc. Inventores del Uruguay

1ra a 2cm alineación izquierda, 2da a 6,5cm alineación centro y 3ra a 13cm alineación derecha (respetar relleno punteado).

- 9) Guardar el documento con el nombre Inventos.doc en la carpeta o directorio raíz de su disquete y con el nombre Revis2.doc en la carpeta o directorio Control2 del mismo (si no existe, deberá crearlo).
- 10) En el documento Inventos se deberán intercambiar los párrafos (primero y segundo) de lugar. Modificar posteriormente el color de la fuente de los mismos a verde, eliminar el interlineado especificado y definir numeración del tipo romana en los mismos.
- 11) Guardar los cambios efectuados al documento Inventos y sin salir del mismo copiar la tabla de este a un nuevo documento de Word, y en este último, convertir la tabla a texto. Los datos deberán quedar tabulados de manera que sean legibles (redefinir tabulaciones).
- 12) Copiar el formato del titulo del documento Inventos en lo que ahora sería el título del nuevo documento. Posteriormente guardar el nuevo documento con el nombre Tabula.doc en el directorio Control2 de su disquete.

![](_page_21_Picture_0.jpeg)

![](_page_21_Picture_2.jpeg)

Fuente Tahoma 24ptos y color blanco, relleno negro

## Inventos uruguayos

A pesar de que los uruguayos no estén acostumbrados a que una

genialidad sea "Made in Uruguay", cada año se presentan para

patentarse mas de 100 inventos nacionales.

Fuente Arial 11ptos, justificado

Fuente Arial 11ptos, justificado, viñeta con posición del texto a 1cm y sangría derecha de 1,5cm e izquierda de 1cm

l proceso inventivo está envuelto en cierto aire de fantasía, sin embargo

E muchos de los grandes inventos surgen de la casualidad, o de la simple

necesidad, de darse maña, de poner ingenio donde algo falta, de la valentía de

animarse, de nuestra garra uruguaya, de nuestro sueño de ser grandes, de ser mas,

de ser alguien en este inmenso mundo de la tecnología. Gracias a los uruguayos y

uruguayas que trabajan en esta área, Uruguay es reconocido a nivel mundial.

![](_page_21_Picture_184.jpeg)

![](_page_21_Picture_185.jpeg)

Carlos Caggiani: Era mi intención ponerle sun (como sol en inglés) pero ese nombre ya estaba registrado. Rápidamente, pensé en formar una frase usando las primeras letras en mayúsculas y se me ocurrió el nombre "Soy Una Novedad", el que lógicamente no existía.

Fuente Arial 11ptos, sombreado estilo trama clara color amarillo y justificado

Imagen6b.gif, flotando sobre el texto, ajuste con el texto 0,5cm a la izquierda y tamaño reducido al 50%

![](_page_22_Picture_0.jpeg)

酌

![](_page_22_Picture_2.jpeg)

Éste material fue desarrollado por el Centro de Capacitación en Informática de la Gerencia de Recursos Humanos de Co.Di.Cen., específicamente para ser utilizado en los cursos que dicho centro imparte.

# Indice de Ejercicios Prácticos

![](_page_22_Picture_133.jpeg)

![](_page_23_Picture_0.jpeg)

Ŷ

![](_page_23_Picture_2.jpeg)

![](_page_23_Picture_73.jpeg)

![](_page_23_Picture_4.jpeg)

Para la realización de los ejercicios planteados deberá abrir los archivos (según cada caso) ubicados en la carpeta Ejercicios o donde le indique el docente.

Versión 2007 - Copyright © CapInfo

Página 24 Cartilla de Ejercicios - Operación Básica